# IT DEPARTMENT Windows User manual Windows: Install printer

### **User manual**

A guide on how to install printer driver on Windows

© IT Department at the IT University of Copenhagen Rued Langgaards Vej 7 2300 Copenhagen S

All rights reserved.

IT DEPARTMENT

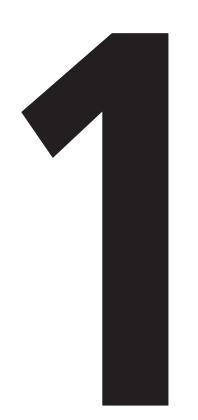

### Download printer software

Open a web browser and go to:

webprint.itu.dk

Login with your ITU username (use lower case letters and type without '@itu.dk') and password.

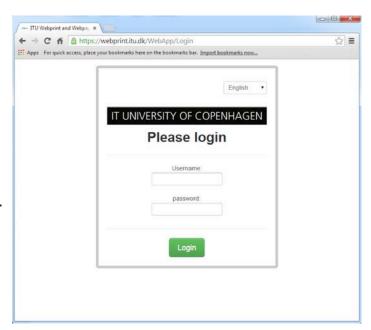

### 1.2

Choose "Windows" in the roll menu at the bottom of the page, and click on "Download IPP-Printer for Windows".

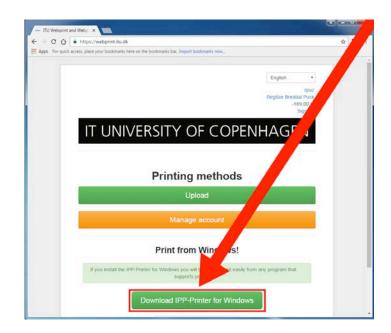

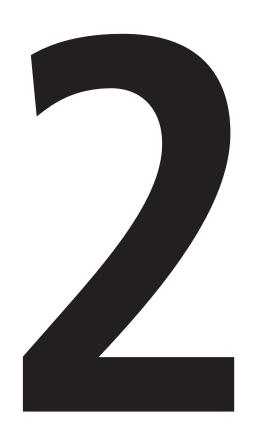

## Install printer software

Open your Downloads folder and double-click on "PrinterInstaller".

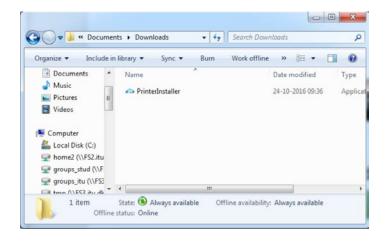

### 2.2

Click on "Run".

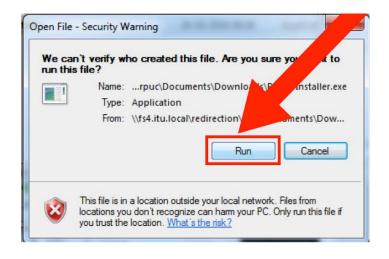

Fill in your login information by using your ITU username (without "@itu.dk") and ITU password.

Then, click on "Login".

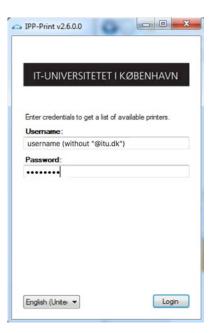

### 2.4

Click on "Install".

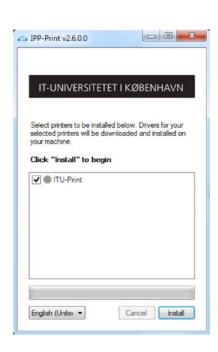

Finished Installation

Click on "Yes". The installation is done.

your own computer and choose the appropriate preferences for your print.

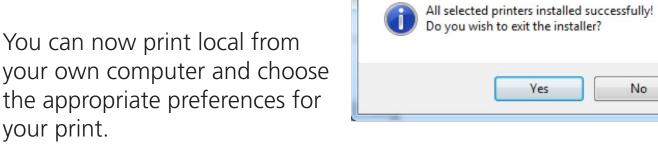

The printer name is "ITU-Print".

# Print from an ITU printer

Choose "ITU-Print" in the printer settings when printing a document.

Go to a printer located at the university.

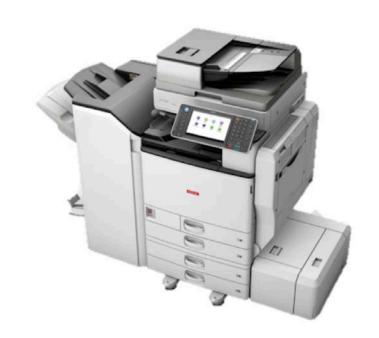

3.2

Swipe your card over the card reader located on the side of the printer screen.

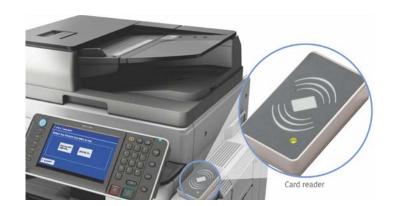

On the printer screen, choose one of the following options:

- 1. "Follow-You Printing" to see a list of documents uploaded within the last 24 hours. From this list, choose a document and click on "Print" to print.
- 2. "Release All" to print all documents uploaded within the last 24 hours.

After printing, click on "Logout".

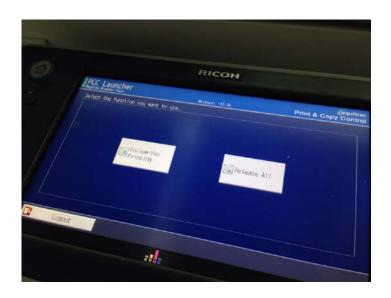

### IT DEPARTMENT

IT University of Copenhagen Rued Langgaards Vej 7 2300 Copenhagen S

> Opening hours: Monday - Friday 10 AM to 13 PM Wing 2C

> > it@itu.dk